### 『船廠經營管理』-船廠參訪心得報告繳交方法

97.12.3

- 繳交方法:以檔案格式 ftp 方式上傳,並以 A4 紙本輸出繳交。紙本彩色、黑白不限。
- 繳交期限:船廠參訪後次週上課前上傳檔案,紙本於參訪次週上課進入時繳交。
- 書寫方法: 以 word 單一檔案方式書寫, 要有封面, 內容儘量以圖文併陳方式書寫。
- 封面內容:一頁,格式不拘,應包含課程名稱、參訪船廠、學號、姓名、參訪日期等。 可參照封面範例,檔案可至檔案下載處下載。
- 傳檔網址:ftp://ShipYardVisit:1235@casd.nkmu.edu.tw。 帳號:ShipYardVisit,密碼:1235。
- ◆ 上傳檔名:分別放入參訪相對應的次目錄,檔名為『參訪次數 學號 中文姓名』
- 保密方式:為確保不被抄襲或竄改刪除,只准上傳,不得下載、修改或刪除
- ◆ 檔案修改:有修改必要時,請以檔名加上版別後再度上傳,如『…中文姓名 2.doc』
- IE 之設定:使用 FTP 軟體上傳最方便。使用 IE 亦可但需要設定,設定方法參照說明。
- 善意提醒:報告每人寫一份,一定要自己寫,抄襲視同作弊,後果自負!
- 課程網址:可由系上網頁左側選項,點選『培育海洋科技實務人才計畫』即可進入 http://www2.nkmu.edu.tw/campus/ship/main/marine\_science/index.html

封面格式範例:

## 教育部補助大學校院培育海洋科技實務人才計畫 國立高雄海洋科技大學造船工程系 初階實務課程-船廠經營管理

# 船廠參訪心得報告

參訪單位: 參訪日期: 系 級: 學號: 姓名:

IE 設定方法:

工具→網際網路選項

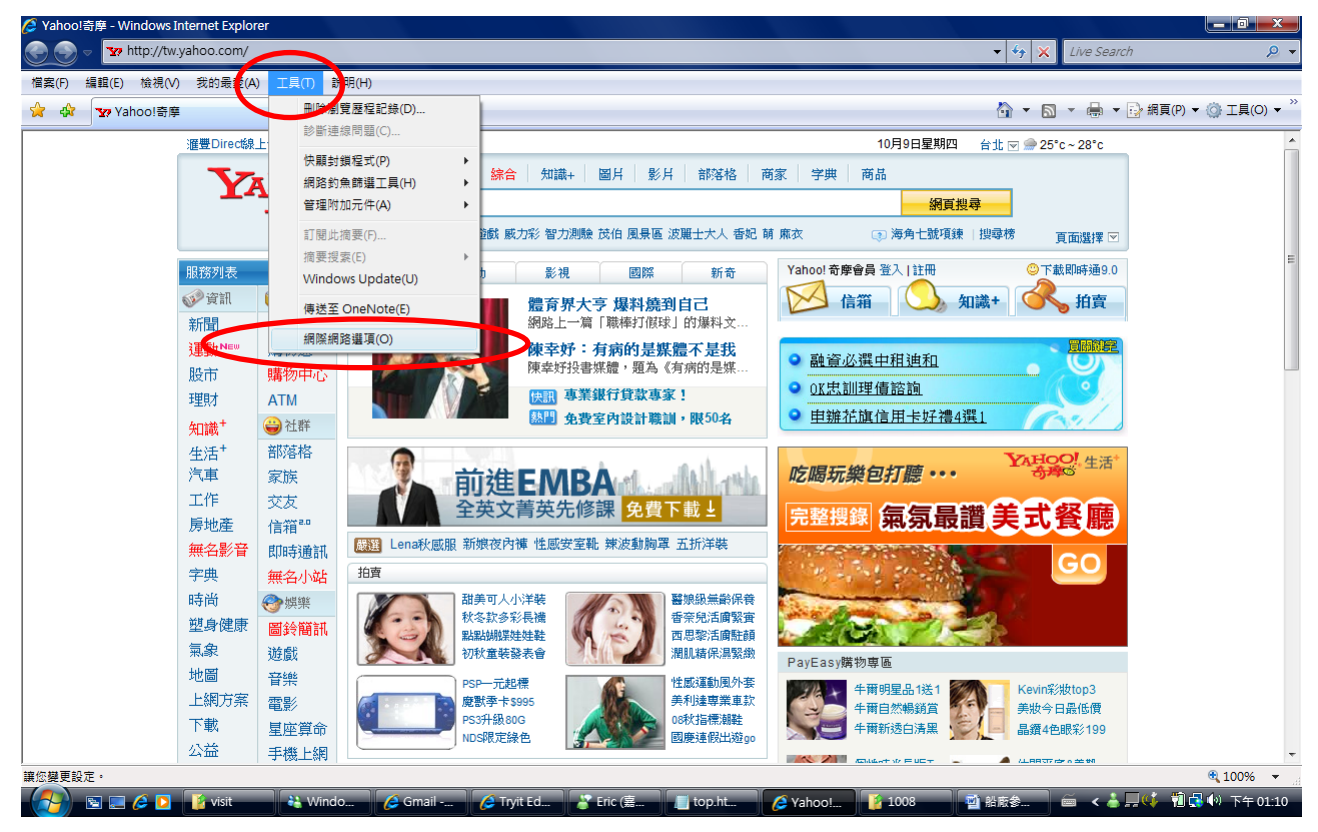

進階→瀏覽→使用被動式 FTP 不要打勾及使用 FTP 資料夾檢視要打勾

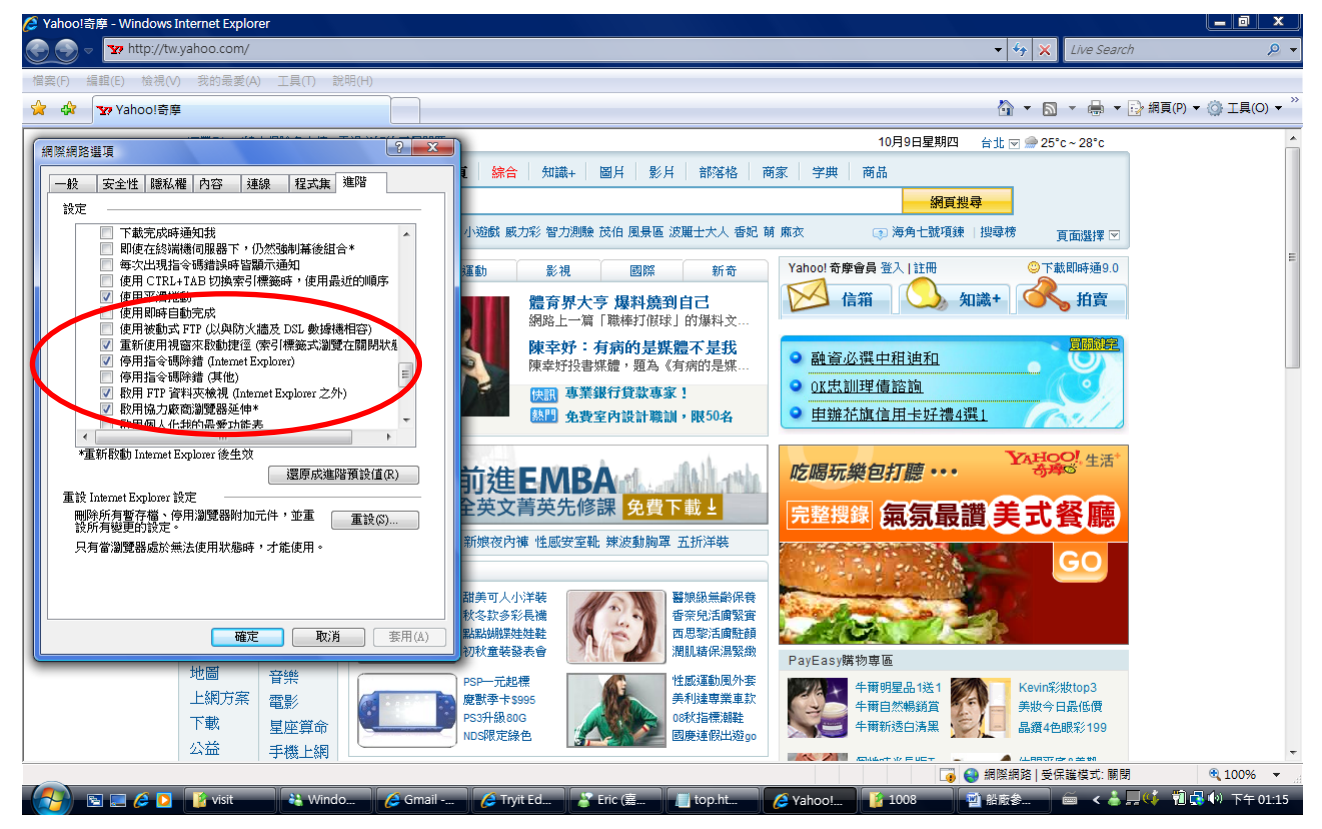

### 網頁→在 windows 檔案總管中開啟 FTP

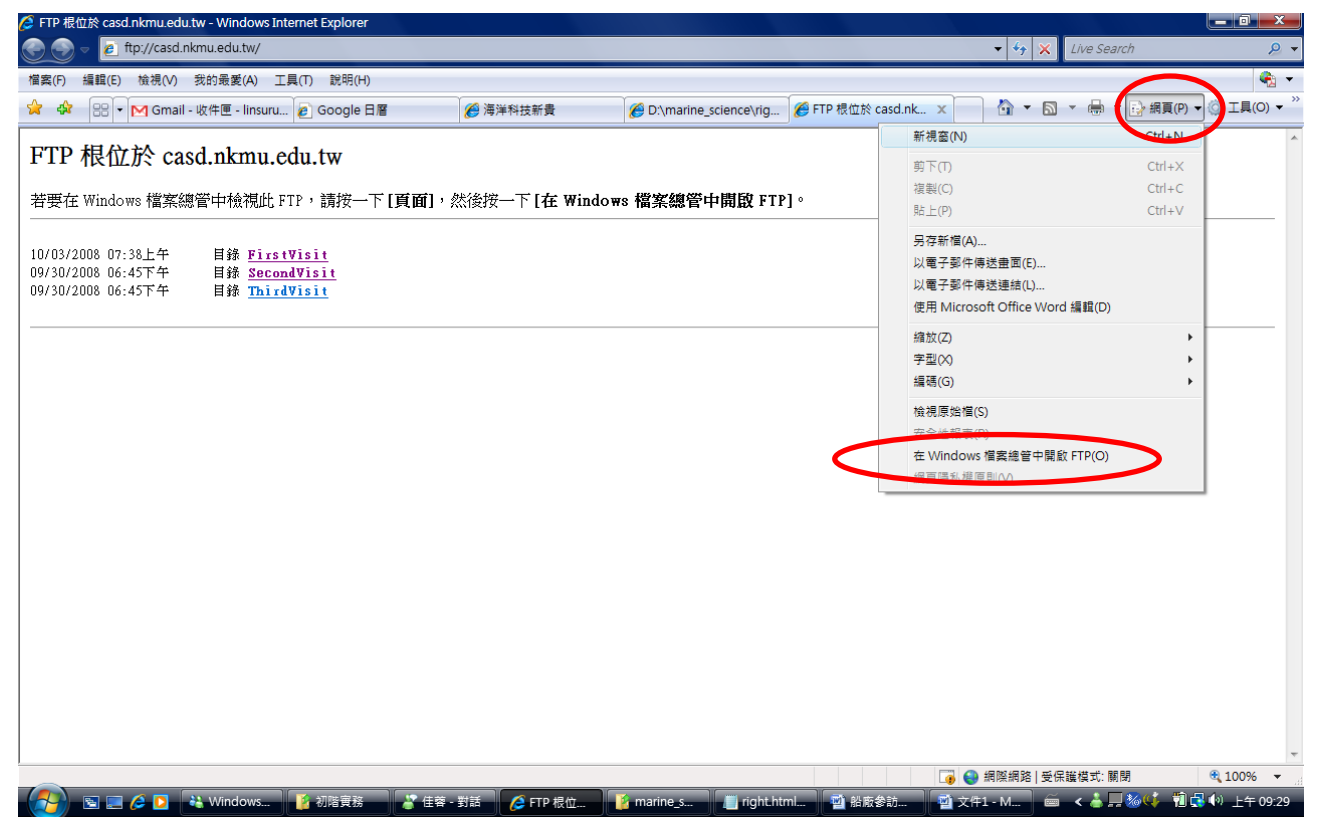

輸入帳號及密碼

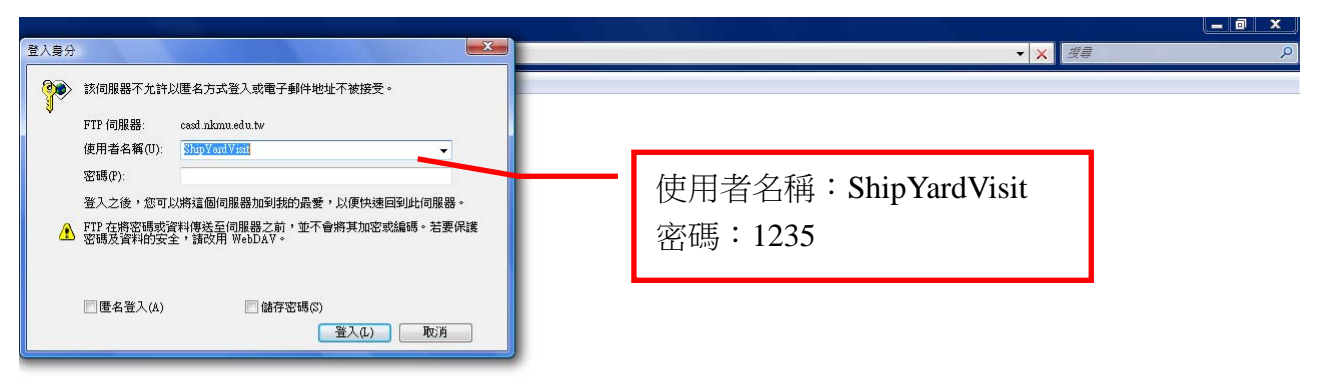

(A) 国国亿D & Windo. 【Bi初階要務 】 A Life → 【C FTP 根. 】 [A marine... 】 Enght Nt. 】 图 部系统... 【12 ftp://ca.. 】 画 < ● 展参① 1 题图 40 上午1001

### 點選 Thirdvisit

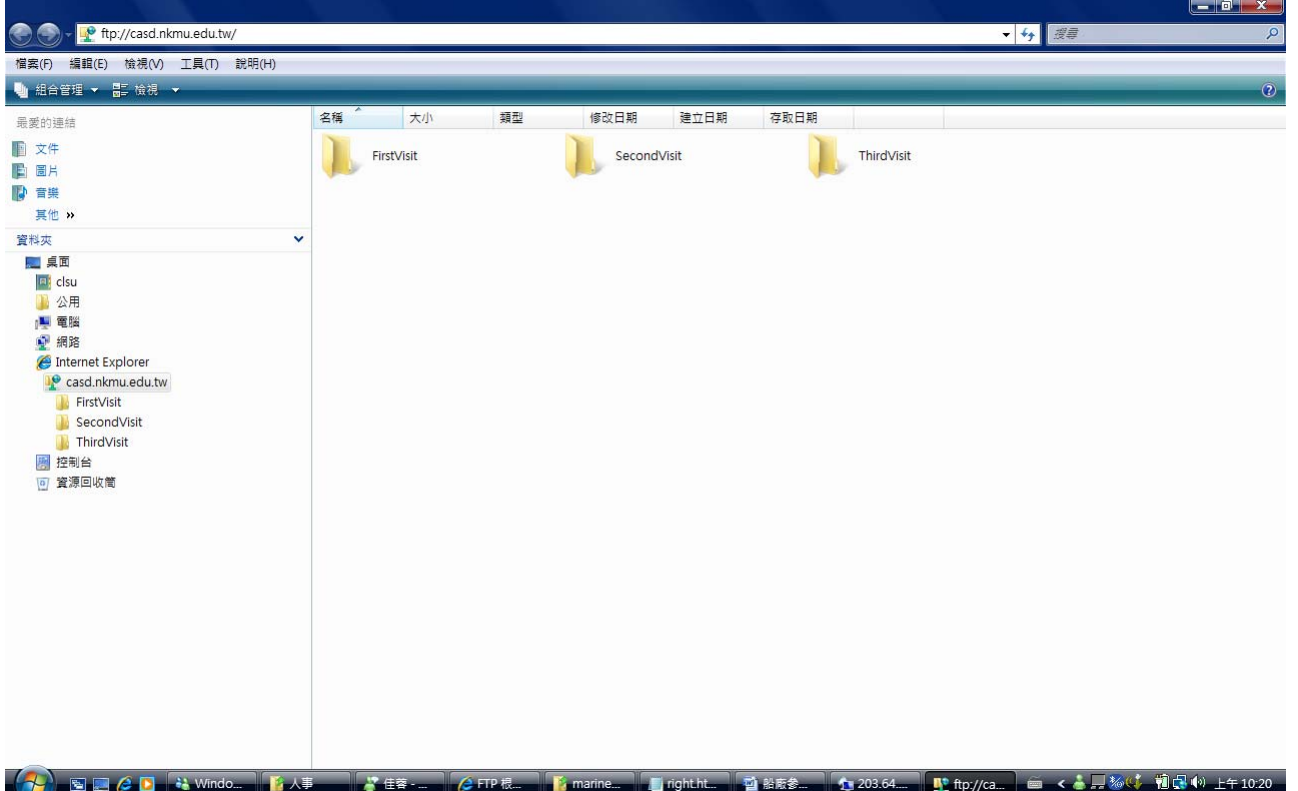

### 將要上傳之檔案拖入右方工作區

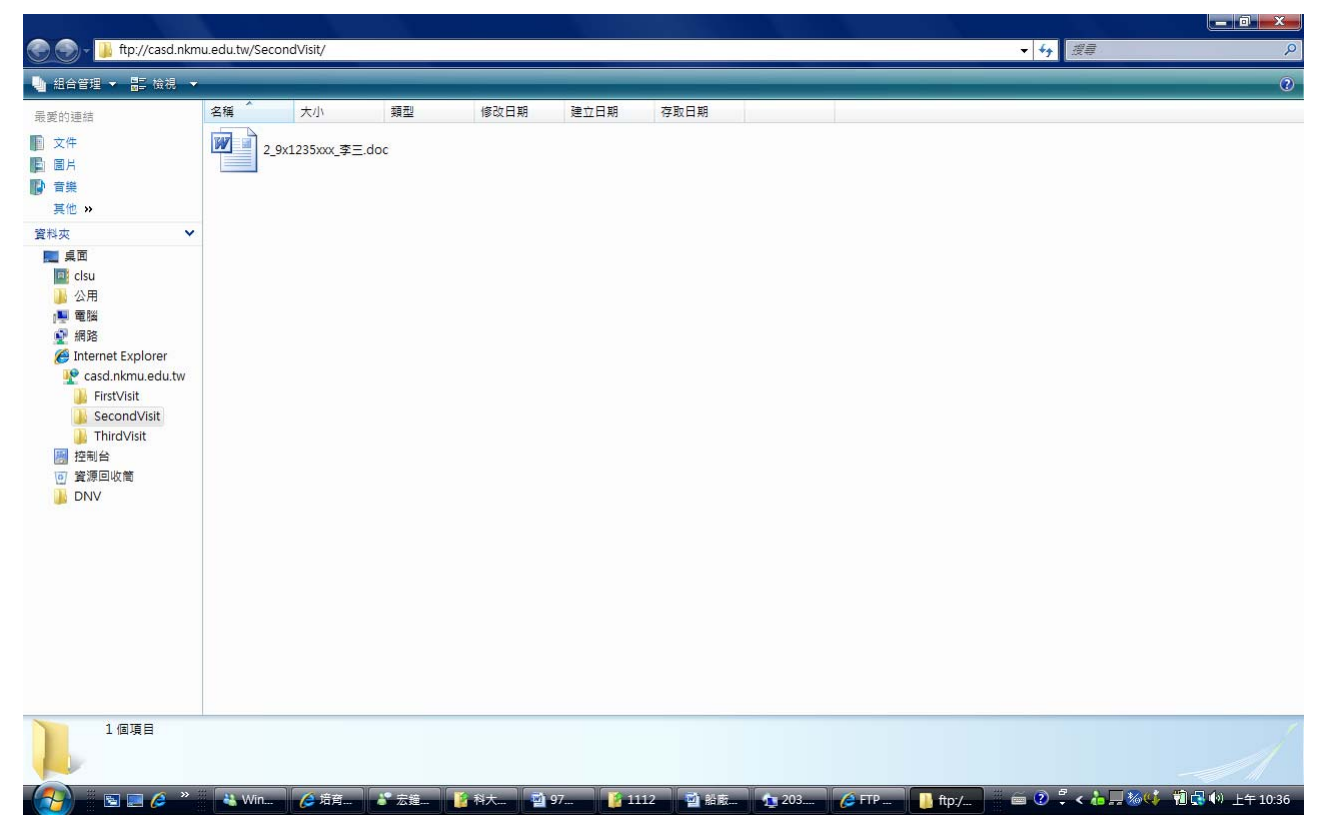